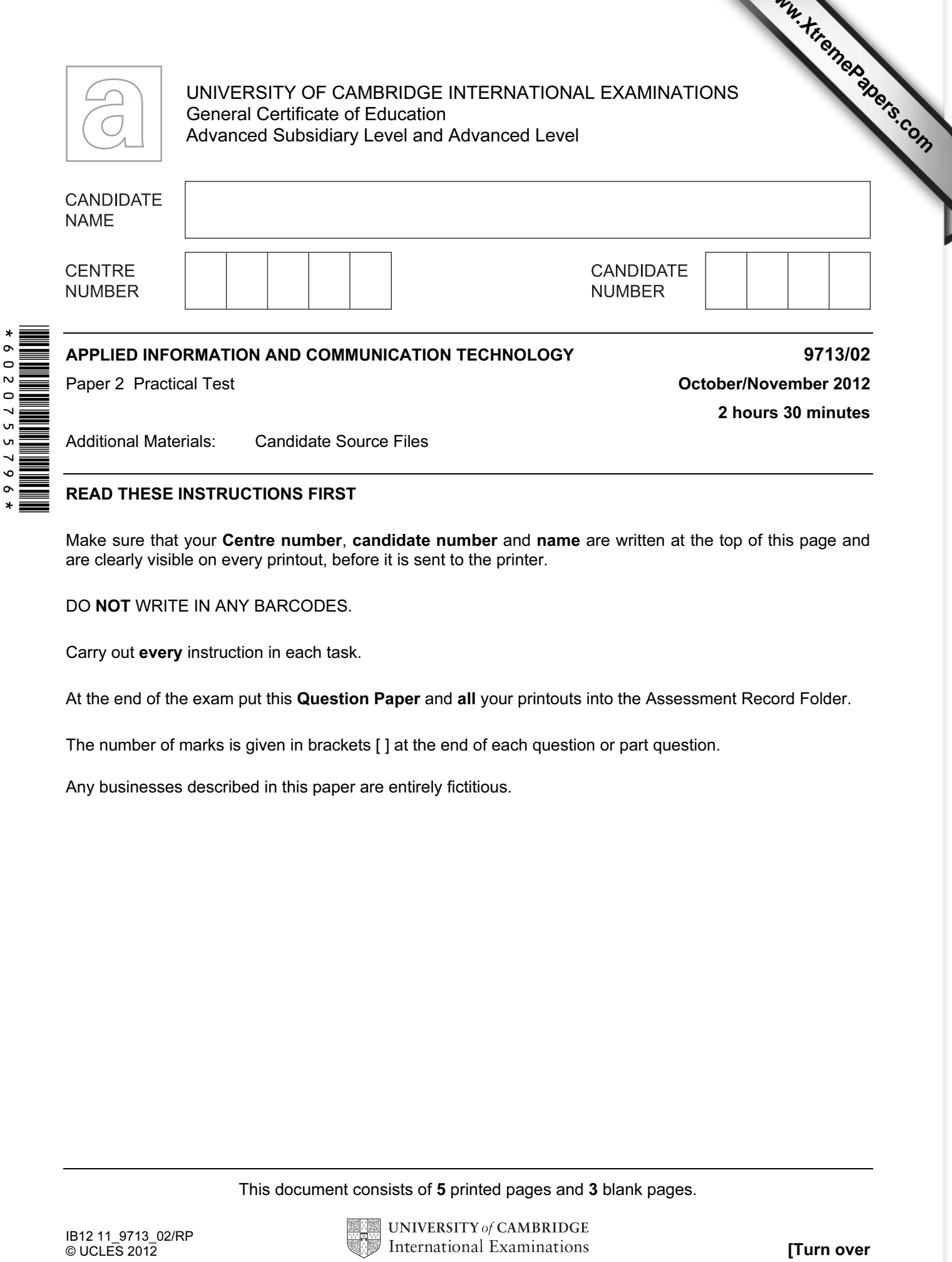

Additional Materials: Candidate Source Files

## READ THESE INSTRUCTIONS FIRST

Make sure that your Centre number, candidate number and name are written at the top of this page and are clearly visible on every printout, before it is sent to the printer.

DO NOT WRITE IN ANY BARCODES.

Carry out every instruction in each task.

At the end of the exam put this Question Paper and all your printouts into the Assessment Record Folder.

The number of marks is given in brackets [ ] at the end of each question or part question.

Any businesses described in this paper are entirely fictitious.

This document consists of 5 printed pages and 3 blank pages.

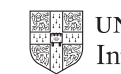

You work as an ICT consultant for RockICT who produce and sell music. They run a number of websites and stores selling music and videos in different formats. You are going to develop a database to record and extract information regarding the stores, their employees and the jobs that they do.

1 You are required to provide evidence of your work, including screen shots at various stages. Create a document named:

CentreNumber\_CandidateNumber\_Evidence.rtf

e.g. ZZ999\_99\_Evidence.rtf

Place your name, Centre number and candidate number in the header of your evidence document.

- 2 Look at the data in the files N12STORES.TXT, N12EMPLOYEE.CSV and N12JOB.CSV
- 3 Using a suitable software package, create a new database and import these files.

Some field names, primary key fields and data types are shown below. Use this information and to help you to create the tables: [31]

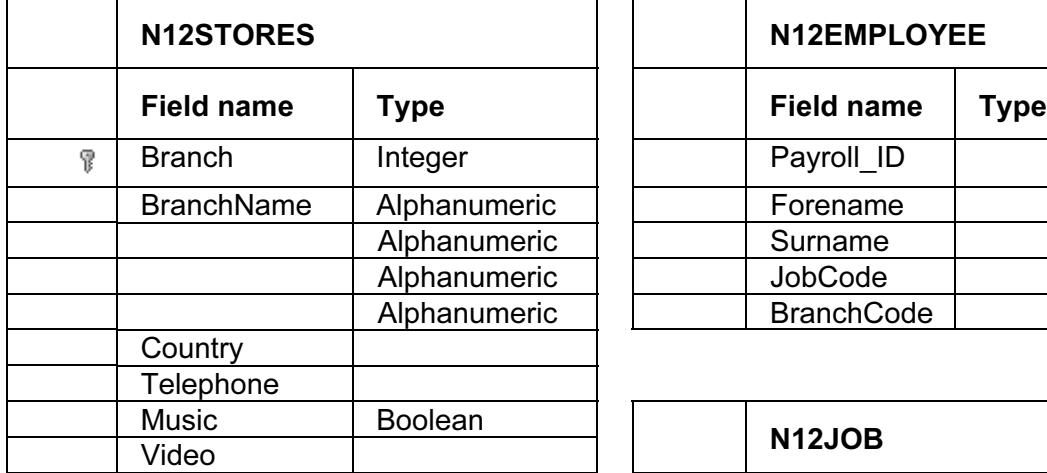

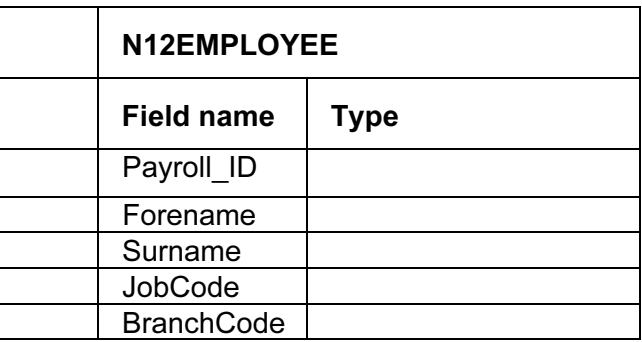

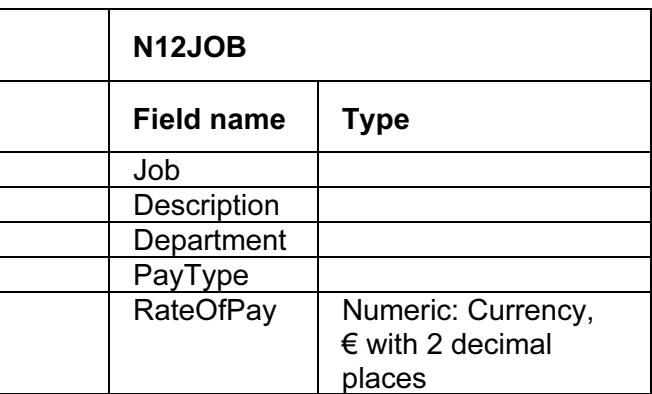

T denotes primary key

4 Include in your evidence document screenshots that show the structure of the three tables including all of the field types and primary keys.

5 Establish the following relationship:

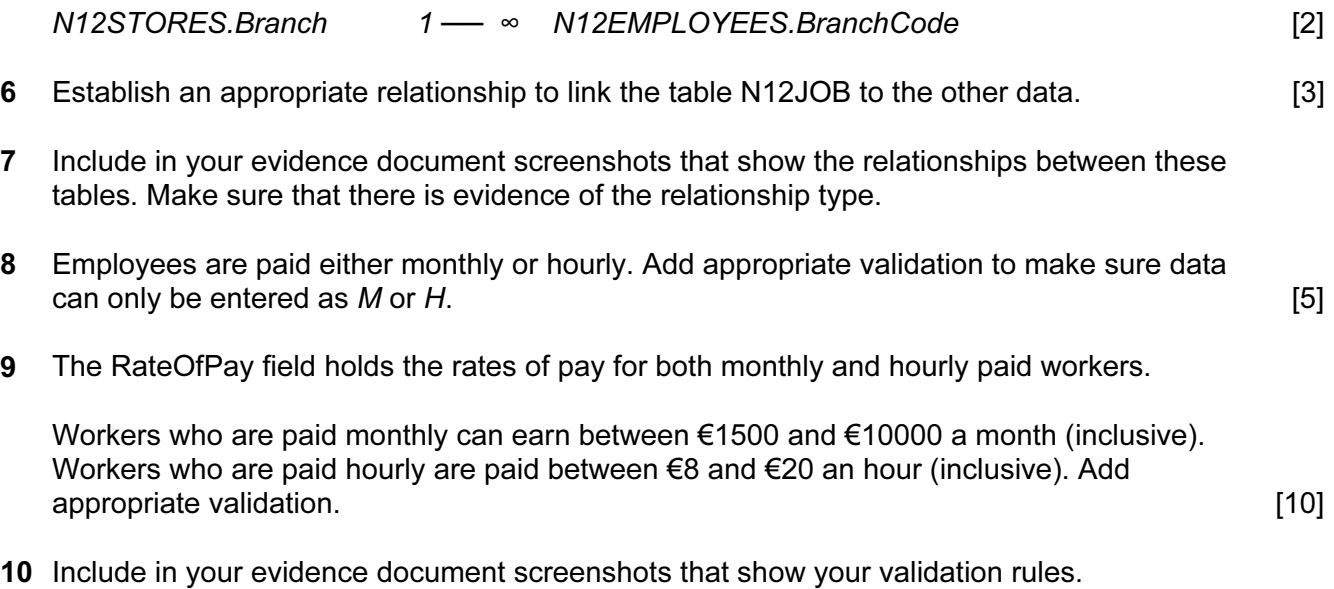

11 Create a table in your evidence document that looks like this:

#### Testing the data entered is valid:

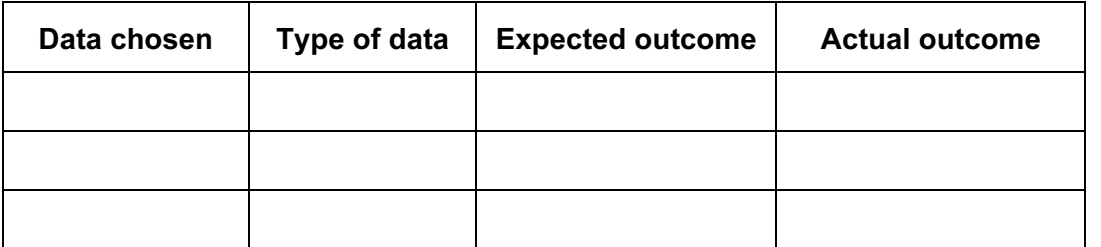

12 There are three types of test data used for data entry. Complete the first three columns of the table with three pieces of test data, one for each type, that will be used to test the validation rule created in step 9.

Perform the tests with this data and record the actual outcomes. If the actual outcome of a test is an error message, take a screen shot of the message and place that in the correct cell of the table. Ensure that all of the message is clearly visible. **Example 20** 112]

- 13 Use your database to select only the employees with a job code starting with the letters SP. [2]
- 14 Use this extract to prepare a report on A4 paper in portrait orientation. List the employees grouped by the branch name.

Within each group:

- sort by job code in ascending order
- include only full names, job codes and job descriptions.

Add the title Sales employees by branch to this report. Place your name, Centre number and candidate number in the header of the report. Keep the number of pages to a minimum. Ensure that all the data from a single branch fits on the same page. Save and print this report, ensuring that all data and labels are fully visible. [13]

[2]

15 Using the data extracted in step 14, produce a report for branches in only Spain or Germany. Show only the branch name and the number of sales personnel that work in each branch. Present this report sorted in descending order of the number of sales employees and ascending order of the branch name. Ensure the total number of sales personnel is shown at the bottom of the report. Place your name, Centre number and candidate number in the header of the report. Save and print this report, ensuring that all data and labels are fully visible. **Example 2018** 10 and 2018 10 and 2018 10 and 2018 10 and 2018 10 and 2018 10 and 2018 10 and 2018 10 and 2018 10 and 2018 10 and 2018 10 and 2018 10 and 2018 10 and 2018 10 and 2018 10 a

16 Using the data from your report in step 15, create a chart to show the number of sales personnel in each branch in Germany and Spain. Ensure that your chart is fully labelled. Place your name, Centre number and candidate number in the footer of the page containing the chart. Save and print this chart.

You are going to use a spreadsheet to manipulate some data about a survey where 500 people rated the latest song from the band Lyryx.

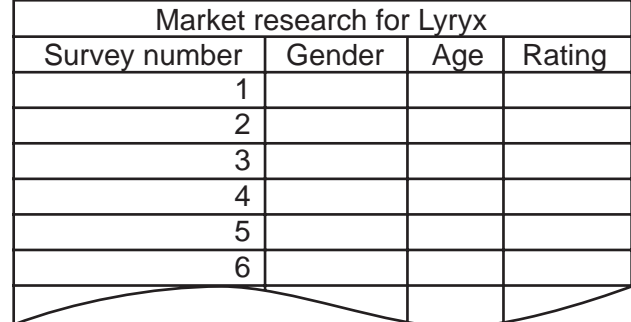

17 Create a new spreadsheet model. The top of the spreadsheet must look like this:

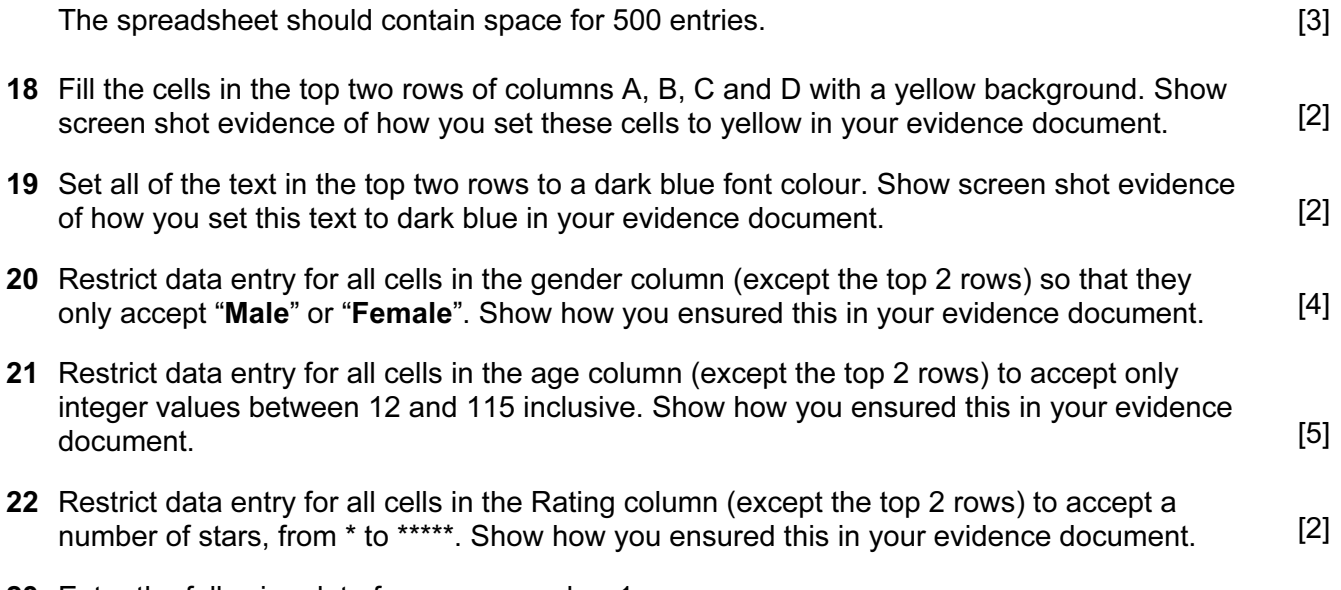

23 Enter the following data for survey number 1.

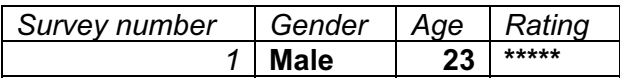

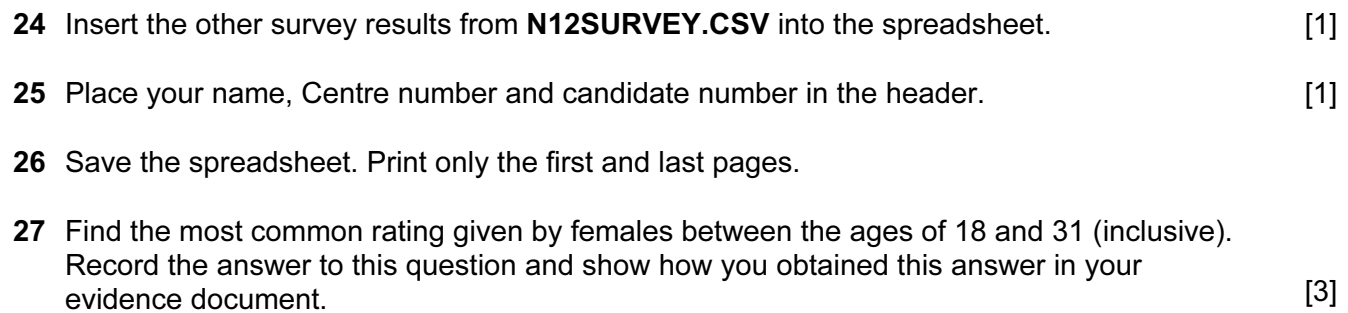

28 Save and print your evidence document.

# Write today's date in the box below.

Date

## BLANK PAGE

6

## BLANK PAGE

7

#### BLANK PAGE

Permission to reproduce items where third-party owned material protected by copyright is included has been sought and cleared where possible. Every reasonable effort has been made by the publisher (UCLES) to trace copyright holders, but if any items requiring clearance have unwittingly been included, the publisher will be pleased to make amends at the earliest possible opportunity.

University of Cambridge International Examinations is part of the Cambridge Assessment Group. Cambridge Assessment is the brand name of University of Cambridge Local Examinations Syndicate (UCLES), which is itself a department of the University of Cambridge.